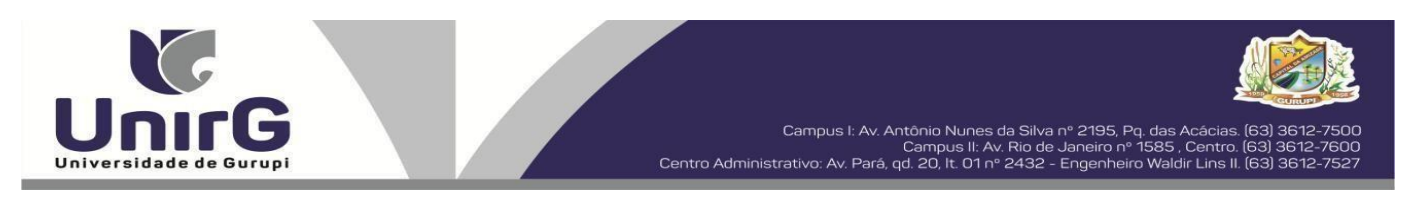

### **EDITAL Nº 079/2023**

## **PROCESSO SELETIVO PARA O SEGUNDO SEMESTRE DE 2023 CONVOCAÇÃO PARA A MATRÍCULA – QUARTA CHAMADA CAMPUS DE PARAÍSO - TO**

A Presidente da Comissão Permanente de Processo Seletivo – CPPS da Universidade de Gurupi, no uso de suas atribuições legais, considerando o item 15, do Edital nº 027/2023, do Processo Seletivo para o segundo semestre de 2023, **convoca** os candidatos abaixo relacionados, aprovados no Resultado Final, para realização da matrícula na forma abaixo especificada.

- Dia **28 de julho de 2023 -** Para as categorias (vagas: Ampla Concorrência e Cota/ENEM), para o curso de **Medicina,** na Universidade de Gurupi,**até às 17 horas do dia 28 de julho de 2023**. O pagamento do respectivo boleto bancário poderá ser efetuado até o limite do horário bancário do dia **31 de julho de 2023.**
- As matrículas serão realizadas online, sendo que os candidatos convocados deverão anexar todos os documentos descritos no Anexo IV, do Edital nº 027/2023 e realizar sua prématrícula no site da Universidade de Gurupi - UnirG, seguindo os procedimentos descritos neste Edital.

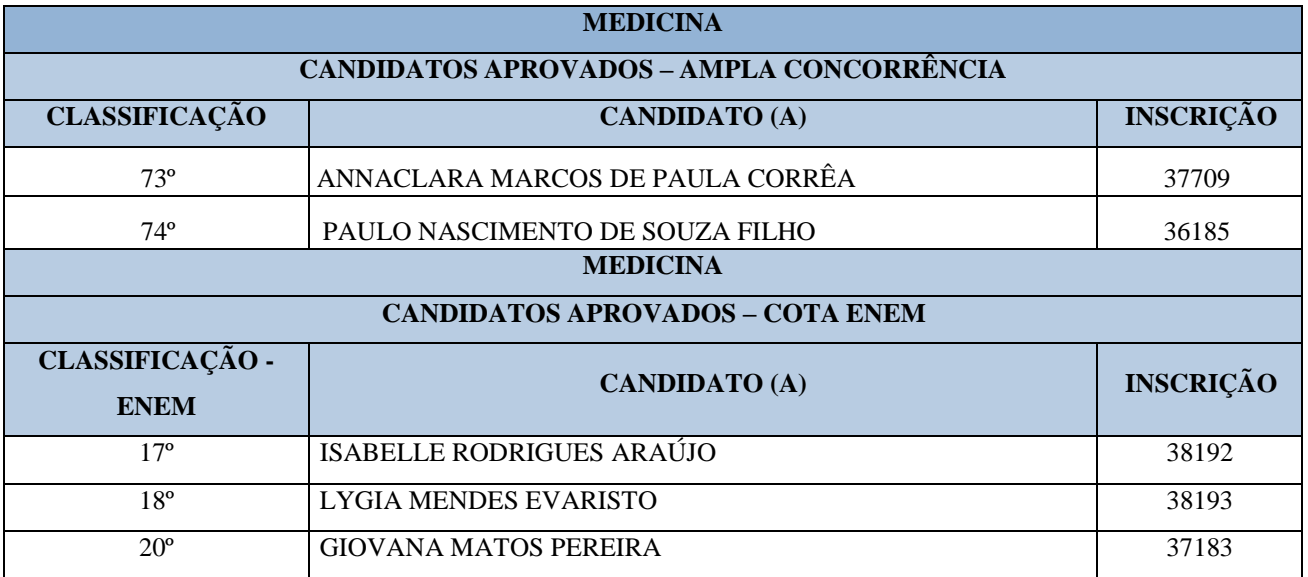

Comissão Permanente de Processo Seletivo, 27 de julho de 2023.

## **Profª. Dra. Rise Consolação Iuata Costa Rank**

Pró-Reitora de Graduação da Universidade de Gurupi - UnirG Presidente da Comissão Permanente de Processo Seletivo Decreto Municipal nº 1.186/2020

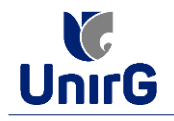

## **DO PROCEDIMENTO DE MATRÍCULA INICIAL PARA OS CANDIDATOS APROVADOS**

## **PREPARAÇÃO DOS DOCUMENTOS**

**I. IMPRIMIR E PREENCHER** os formulários, disponíveis no site da Universidade de Gurupi – UnirG, no link <http://www.unirg.edu.br/aluno/secretaria-virtual/> na aba **MATRÍCULA DE CALOUROS E PEDIDO DE VAGAS**:

#### **Formulários para Preenchimento**

- *- Termo de Adesão Contratual*
- *- Declaração de inexistência de vínculo em outro curso de graduação em instituição pública*
- *- Declaração de autenticidade de documentos*
- *- Ficha de Atividades Práticas (Somente candidatos do curso de Medicina)*

**II. DIGITALIZAR** todos os documentos abaixo relacionados (frente e verso), segundo o Edital do respectivo Processo Seletivo, de forma legível, preferencialmente na escala de cor cinza em formato PDF.

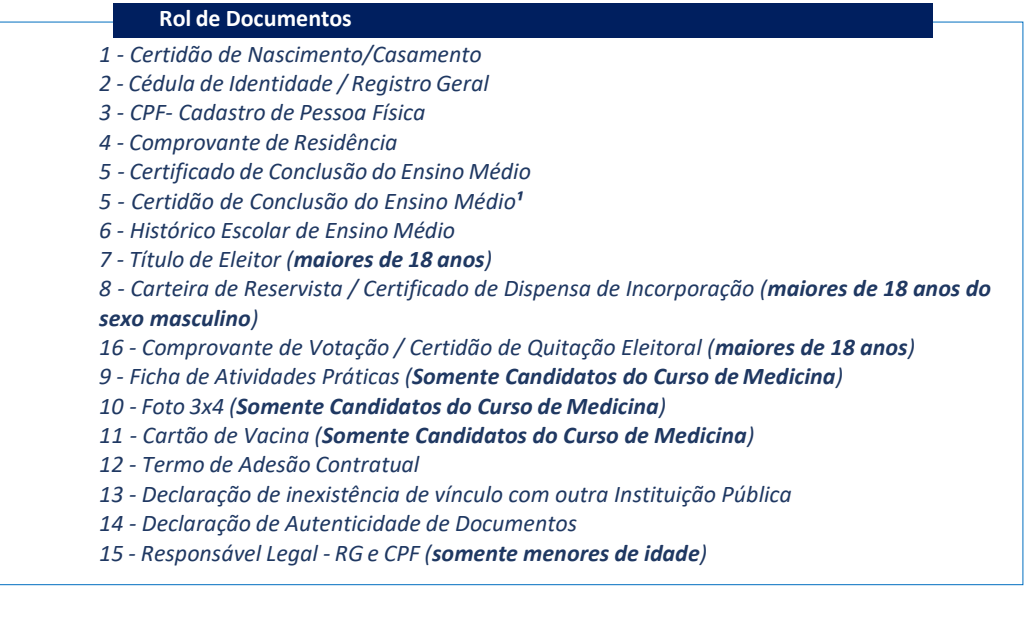

#### **Importante**

1- Caso o candidato ainda não tenha recebido da unidade escolar o CERTIFICADO DO ENSINO MÉDIO, deverá postar em seu lugar a Certidão de conclusão de curso, emitida no máximo 30 (trinta dias) antecedentes a matrícula. - Caso o candidato não possua um dos documentos exigidos para matrícula, ele retirará na página da IES, o "**TERMO DE** *COMPROMISSO – PENDÊNCIA DE DOCUMENTAÇÃO" no mesmo link dos demais formulários, preencherá e postará no campo dos documentos que não possua, lembrando que é obrigatório a apresentação de ao menos um documento de integralização do Ensino Médio.*

## **ENCAMINHAR DOCUMENTOS PARA ANÁLISE**

**III.** O candidato deve **ACESSAR** a Plataforma SEI (sei.unirg.edu.br), fazer o login, utilizando seu número de CPF como usuário (username) e também seu número de CPF como senha (password).

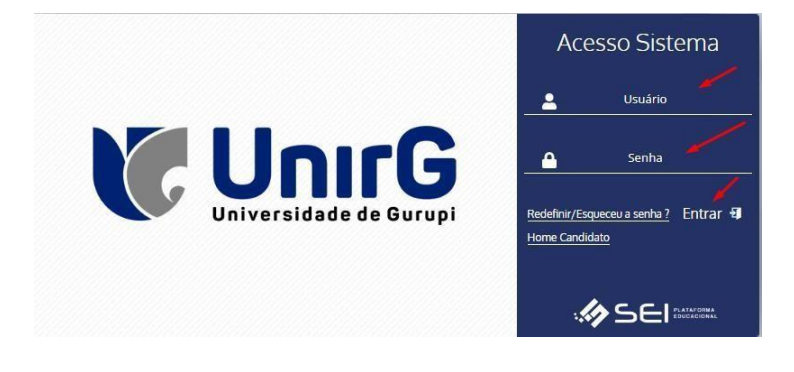

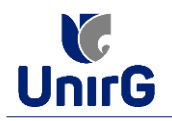

Exemplo: ► CPF: 000.000.000-00

Usuário: 00000000000 Senha: 00000000000

**IV.** Ao realizar o Login, a primeira tela apresenta o **REQUERIMENTO DE MATRÍCULA**. Faça uma leitura, e em seguida clique em aceitar. Lembrando que os dados pessoais são um reflexo do que foi preenchido no momento em que se inscreveu no processo seletivo, caso algum dado esteja divergente, não se preocupe, posteriormente quando em posse de sua documentação será realizado a correção.

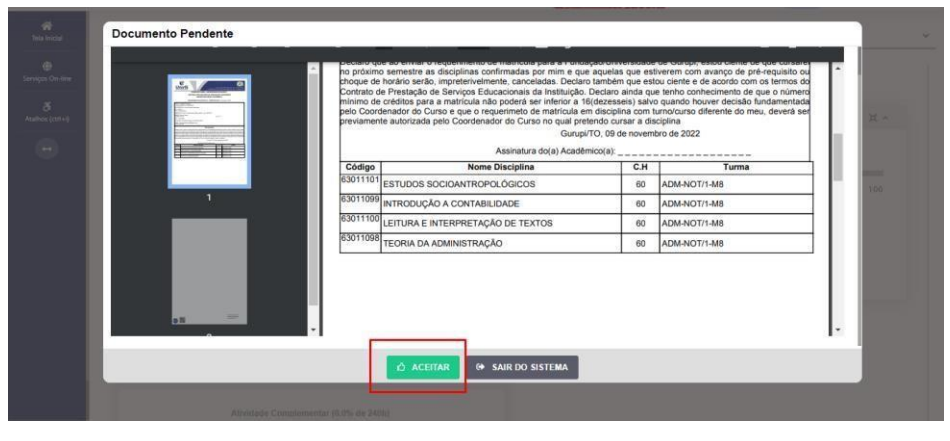

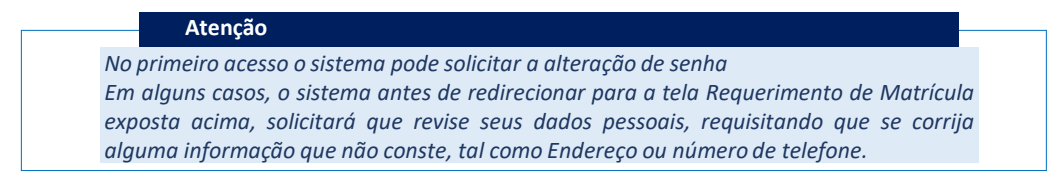

**V.** Ao Aceitar o Requerimento de Matrículas, aparecerá a tela informando sobre a Documentação a ser entregue, deve-se então clicar em **ENTREGAR DOCUMENTO**.

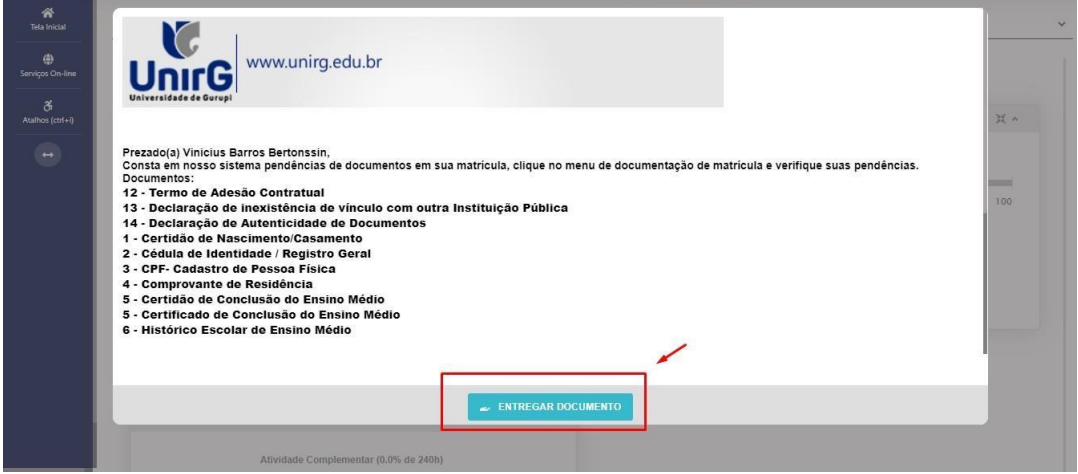

**VI.** O sistema te redirecionará para tela **DOCUMENTOS ENTREGUES** onde deverá realizar-se o upload /anexar individualmente os documento solicitados<sup>1</sup>. Lembrado que os documentos que possuem frente e verso, devem ser digitalizados no mesmo arquivo. Ao realizar o upload de todos os documentos, deve-se clicar no ícone **GRAVAR.**

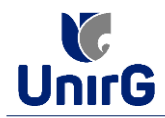

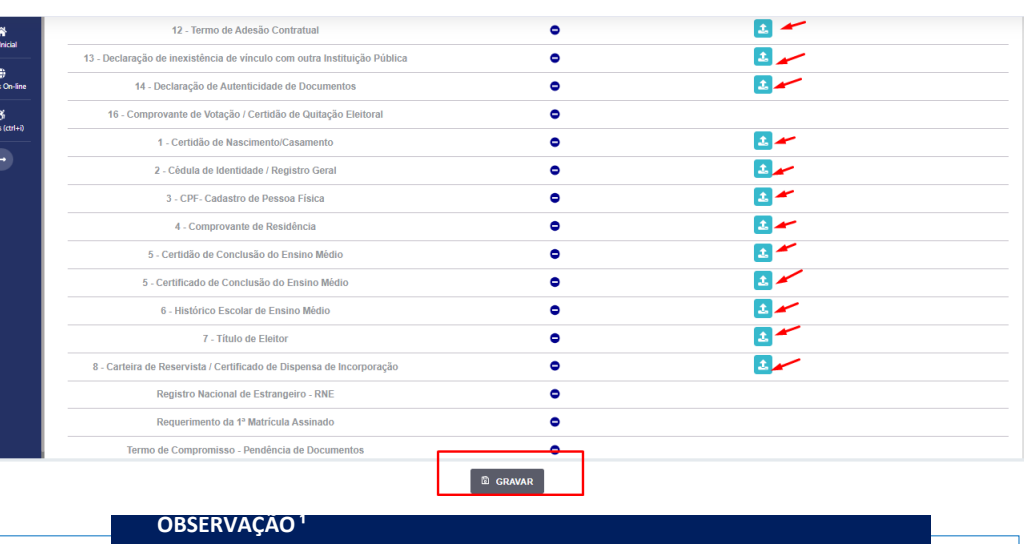

*- O próprio sistema nos termos do edital do processo seletivo ao qual está vinculado, classifica quais documentos deve entregar de acordo com o seu curso, idade, forma de ingresso e sexo.*

**VII** . Após gravar, o sistema apresentará o símbolo  $\triangle$ , que indica que o documento foi postado com sucesso, e seguiu para ser analisado pelo funcionário da Instituição, podendo ser Aprovado ou Rejeitado.

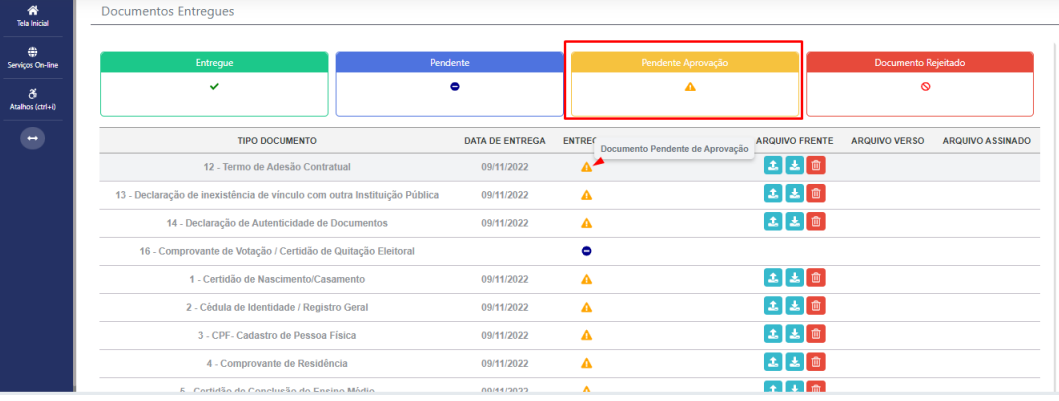

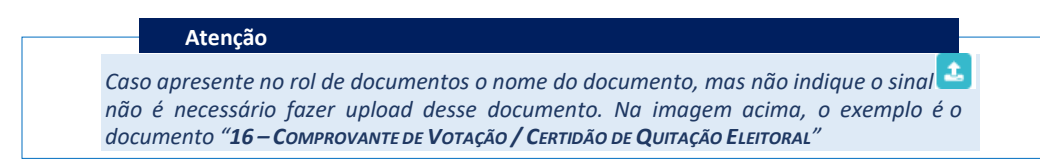

# **FINALIZANDO A MATRÍCULA**

**VIII.** Transcorrido lapso temporal - geralmente superior a 06 (horas) úteis após postagem dos documentos – o candidato terá a resposta se sua **MATRÍCULA** fora **DEFERIDA** ou **INDEFERIDA.**

### **a) MATRÍCULADEFERIDA**

► O Candidato Acessará a Plataforma SEI-Otimize, no item **FINANCEIRO –** sub item **FINANCEIRO**

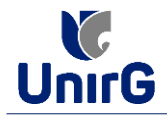

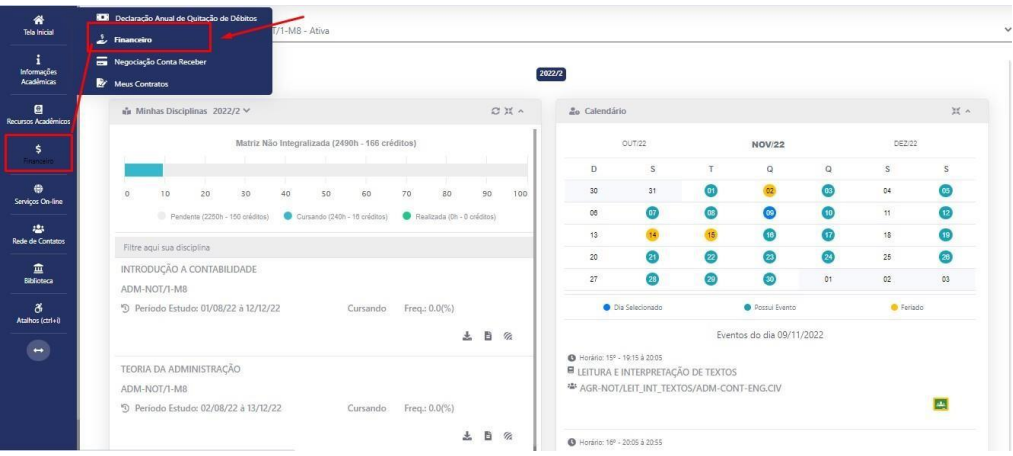

► Aparecerá o Item **MINHAS CONTAS A PAGAR**, listando as contas a pagar em aberto. Próximo passo é escolher a forma de pagamento: emissão de boleto ou cartão de crédito

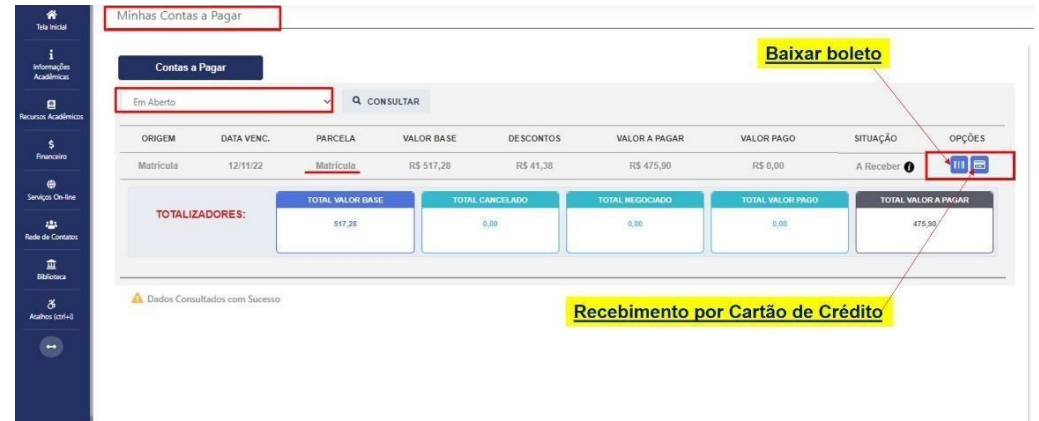

Após a Compensação do valor monetário referente, a matrícula estará **EFETIVADA.**

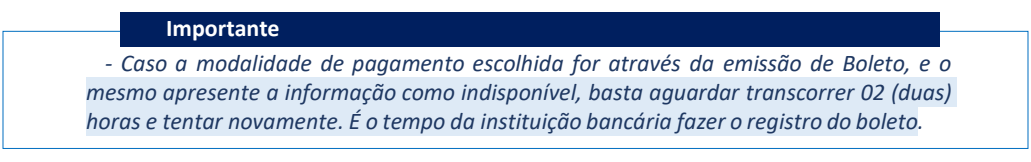

### **b) MATRÍCULA INDEFERIDA**

► Ao acessar o seu usuário na Plataforma SEI-Otimize, o sistema trará a alerta sobre a pendência de documento, informando qual documento e os motivos que fizeram ser rejeitado:

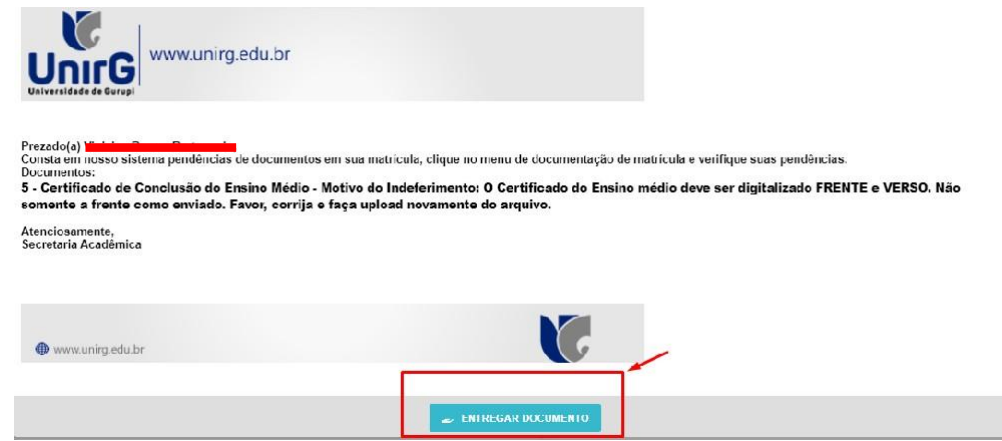

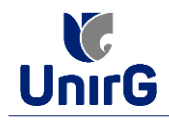

► Ao clicar no item **ENTREGAR DOCUMENTO,** será redirecionado para o ícone descrito no item V deste tutorial, e após sanar a pendência descrita, realizará upload somente do(s) Documento(s) que rejeitado(s).

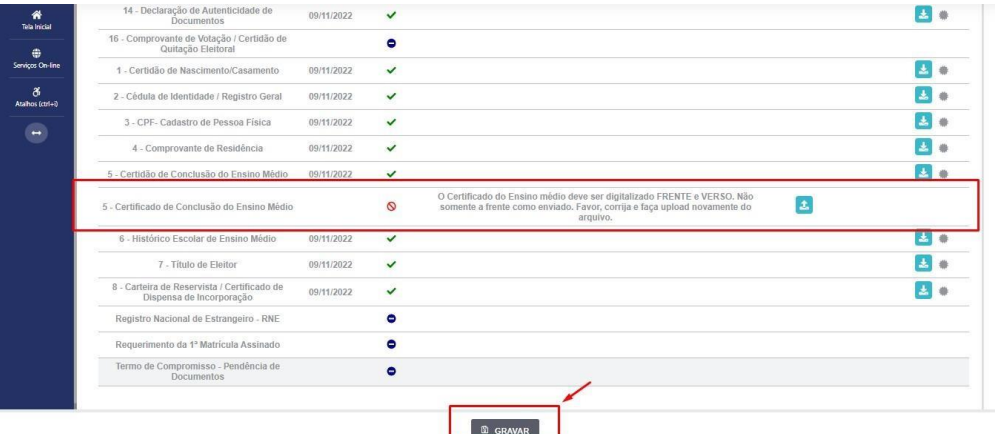

► Caso seja aceito o novo documento, seguirá os trâmites descritos no subitem **A) MATRÍCULA DEFERIDA.**

**IX.** Caso julgue necessário, acesse ao **VÍDEO TUTORIAL** disponível no site da Instituição publicado no link [http://www.unirg.edu.br/aluno/secretaria-virtual/,](http://www.unirg.edu.br/aluno/secretaria-virtual/) aba Matrícula de Calouros e Pedidos de Vaga.

**X.** Não é necessário enviar o comprovante de pagamento para a Instituição.

**XI.** Em tempo oportuno, a Instituição solicitará a apresentação da documentação original para fins de efetivação do arquivo digital acadêmico**.**